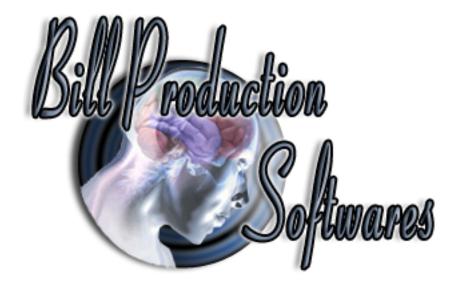

Documentation: 11/05/2010

# **Bill Redirect Software**

How control any Windows programs with your iPod Touch, iPhone or iPad Via a WiFi TCP connection

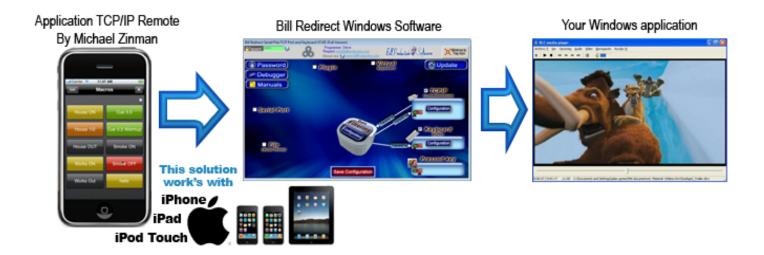

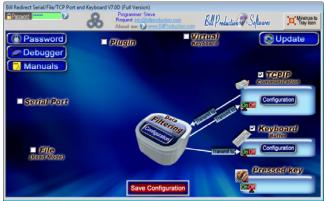

Use this documentation with the product: Bill Redirect 7.0D or more

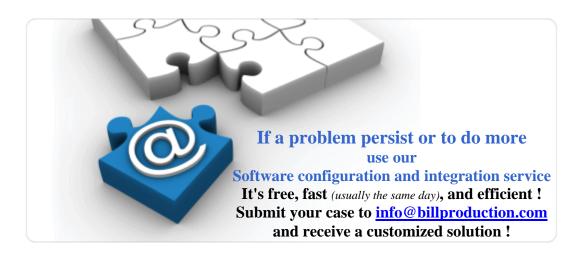

Our Internet site: <a href="http://www.billproduction.com/">http://www.billproduction.com/</a>

Email: info@BillProduction.com

#### This documentation demonstrate how

you can control any Windows programs with a standard iPod Touch, iPhone or iPad.

## **Step #1** (Installation)

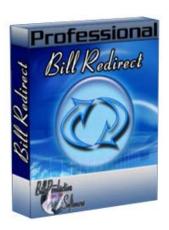

Download and install Bill Redirect software

http://www.billproduction.com/Bill\_COMtoKB.ZIP

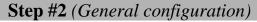

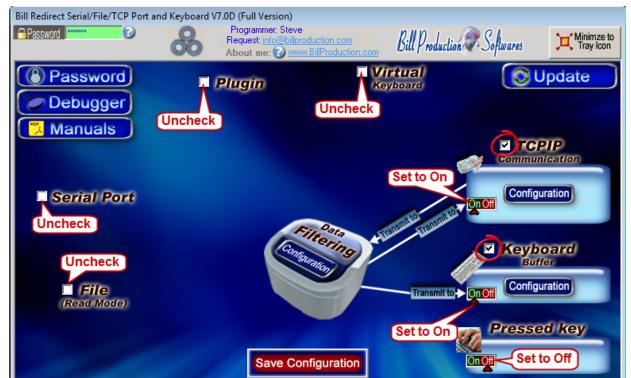

Disable all except the TCPIP and Keyboard Buffer section.

Set to On TCPIP switch

Set to On Keyboard Buffer switch

Set to Off Pressed key switch.

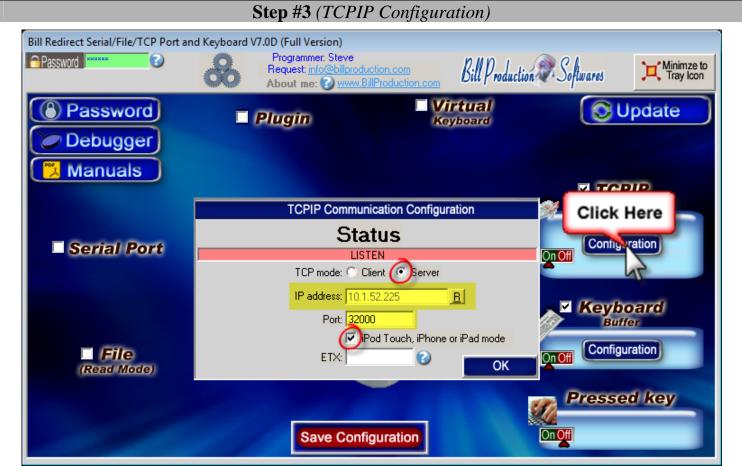

**Click on button: TCPIP Configuration** 

**Select the TCP mode: Server** 

Take in note the IP address

**Enter in field Port: 32000** 

Check the option: iPod Touch, iPhone or iPad mode

Save Configuration

**Click on button: Save Configuration** 

## **Step #4** (*iPod Touch*, *iPhone or iPad install "TCP/IP Remote" application*)

You must install the "TCP/IP Remote" application by Michael Zinman on your iPod Touch, iPhone or iPad.

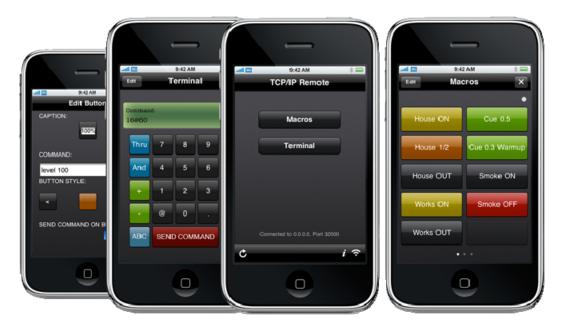

Link to install this application on your iPod Touch, iPhone or iPad: http://itunes.apple.com/us/app/tcp-ip-remote/id306869077?mt=8

# **Step #5** (*iPod Touch*, *iPhone or iPad start the application*)

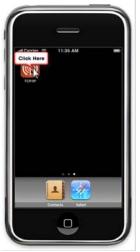

Start the application "TCP/IP Remote"

# Step #6 (iPod Touch, iPhone or iPad TCP/IP configuration)

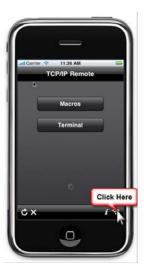

Click on TCP WiFi Server configuration icon:

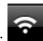

## **Step #7** (*iPod Touch*, *iPhone or iPad Server configuration*)

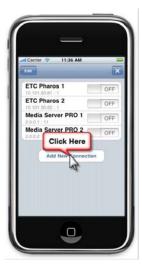

Click on button: Add New Connection

## **Step #8** (*iPod Touch*, *iPhone or iPad Server configuration*)

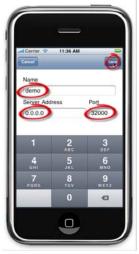

Enter in field "Name": demo

Enter in "Server Address": The address taken in note at **Step #3** 

Enter in field "Port": 32000 Click on button: Save

# Step #9 (iPod Touch, iPhone or iPad establish the connection)

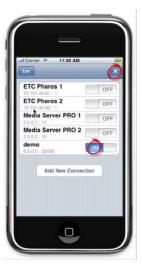

Set the "demo" connection to: **ON**Click on button: **X** 

# Step #10 (iPod Touch, iPhone or iPad Macro configuration)

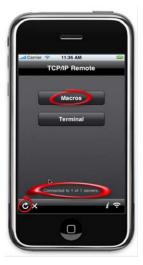

Click on Refresh button as long as you do not see the "Connected to 1 of 1 servers" on screen After click on button: Macros

# Step #11 (iPod Touch, iPhone or iPad configuration)

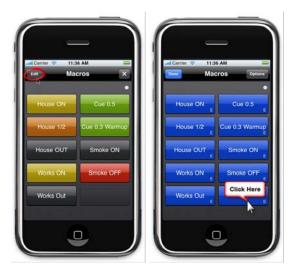

Click on button: **Edit** Click on a blue button

### **Step #12** (*iPod Touch*, *iPhone or iPad Button Command configuration*)

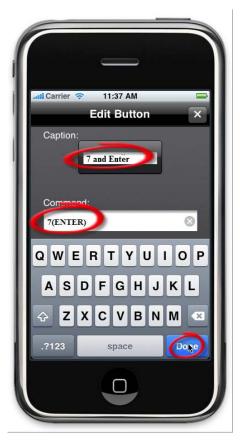

Enter in field "Caption" what you want to see on the button, for example: 7 and Enter Enter in field "Command" the command: 7(ENTER)

\*Important: Command is case sensitive.

\*You can replace the sequence 7(ENTER) by the action you want

Example to simulate the hot key Alt Z use this syntax: (ALT)z Example to move the mouse cursor to the left use this syntax: (MOUSE\_ACTION[-500, 0,CURRENT,NO\_ACTION])

Example to simulate Left Arrow use this syntax: (LEFT)

To test your button(s) click on: **Done** 

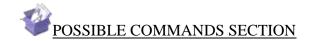

#### Keyboard buffer output, possible values

Each key is represented by one or more characters. To specify a single keyboard character, use the character itself. To represent the letters A, B, and C, use ABC for string. To specify characters that aren't displayed when you press a key, such as ENTER or TAB, and keys that represent actions rather than characters, use the codes shown below:

\*Important: All commands are case sensitive.

\*In this documentation if you want, you can use the characters ( and ) instead of { and }

| Description                                        | Command                      |
|----------------------------------------------------|------------------------------|
| SEND TO WINDOWS DESKTOP                            | {WinDesk}                    |
| SEND TO CURRENT WINDOWS                            | {WinCur}                     |
| START MENU WINDOWS                                 | {StartWin}                   |
| BACKSPACE                                          | {BACKSPACE}, {BS}, or {BKSP} |
| BREAK                                              | {BREAK}                      |
| CAPS LOCK                                          | {CAPSLOCK}                   |
| DEL or DELETE                                      | {DELETE} or {DEL}            |
| DOWN ARROW                                         | {DOWN}                       |
| END                                                | {END}                        |
| ENTER                                              | {ENTER}or ~                  |
| ESC                                                | {ESC}                        |
| HELP                                               | {HELP}                       |
| HOME                                               | {HOME}                       |
| INS or INSERT                                      | {INSERT} or {INS}            |
| LEFT ARROW                                         | {LEFT}                       |
| NUM LOCK                                           | {NUMLOCK}                    |
| PAGE DOWN                                          | {PGDN}                       |
| PAGE UP                                            | {PGUP}                       |
| PRINT SCREEN                                       | {PRTSC}                      |
| RIGHT ARROW                                        | {RIGHT}                      |
| SCROLL LOCK                                        | {SCROLLLOCK}                 |
| TAB                                                | {TAB}                        |
| UP ARROW                                           | {UP}                         |
| Current prefix                                     | {CURPREFIX}                  |
| Current suffix                                     | {CURSUFIX}                   |
| Current System Time                                | {CURTIME}                    |
| Current System Date                                | {CURDATE:DD-MM-YYYY}         |
| Get clipboard text                                 | {CLIPBOARD}                  |
| XX Button text ( $XX$ = The virtual button number) | {BUTTON_TXT[XX]}             |
| F1 to F16                                          | {F1} to {F16}                |
| {SHIFT_DOWN}                                       | Key Shift press              |
| {SHIFT_UP}                                         | Key Shift release            |
| {CTRL_DOWN}                                        | Key Ctrl press               |
| {CTRL_UP}                                          | Key Ctrl release             |
| {ALT_DOWN}                                         | Key Alt press                |
| {ALT_UP}                                           | Key Alt release              |
| Data received (example the Barcode)                | RX_DATA                      |
| Last command sent by the software                  | LST_TXCMD                    |
| In TCP SERVER mode the IP address                  | {TCP_ADR}                    |
| {PAUSE.01SEC}                                      | Do a pause of .01 second     |
| {PAUSE.1SEC}                                       | Do a pause of .1 second      |
| {PAUSE.5SEC}                                       | Do a pause of .5 second      |
| {PAUSE1SEC}                                        | Do a pause of 1 second       |
| {PAUSE2SEC}                                        | Do a pause of 2 seconds      |

To specify keys combined with any combination of the SHIFT, CTRL, and ALT keys, precede the key code with one or more of the following codes:

| {SHIFT} | {CTRL} | {ALT} |
|---------|--------|-------|
|---------|--------|-------|

Example, to send ALT and A use this syntax: {ALT}A

To see all possible commands please consult the software manual: http://www.billproduction.com/Bill\_Redirect\_Manual.pdf

\*In this documentation if you want, you can use the characters ( and ) instead of { and } \*Important: All commands are case sensitive.

### **Step #13** (*iPod Touch*, *iPhone or iPad Test* ...)

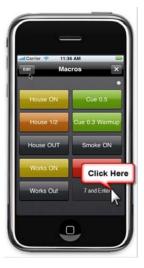

On the computer open the Windows Notepad Click on button "7 and Enter" on your iPod Touch, iPhone or Ipad

If everything is configured correctly, you should see a 7 followed by Enter in the computer Notepad

For more information about the application "TCP/IP Remote" watch this video:

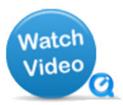

http://www.zinmansoftware.com/quicktime/TCPIP21.mov

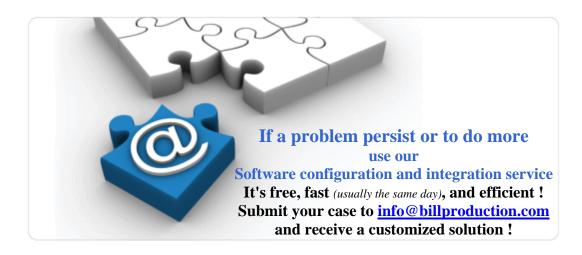

## For more documentation visit:

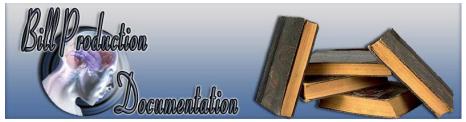

http://www.billproduction.com/documentation.html

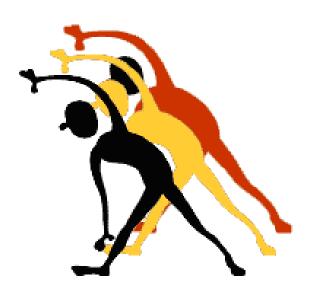

For more flexibility/options or an installation package build for your company: <u>info@BillProduction.com</u>

\*Also available on request, all our advertising (PDF format) are available in source mode (Document Word), send your request by e-mail to: <a href="mailto:info@BillProduction.com">info@BillProduction.com</a>